# **Messages in Communication diagrams**

Messages in Communication diagrams can only be depicted on connectors; thus, you should draw a connector before assigning a Message to it.

The following steps show you how to work with messages:

- Assigning a message to a connector
- Setting/removing the advanced numbering of messages
- Changing current message numbering
- Displaying messages

## Assigning a message to a connector

To assign a message to a connector

- 1. On the diagram palette, click the button corresponding to the desired Message type.
- 2. Click a desired connector on the diagram pane. A Message arrow will be placed on the selected connector.

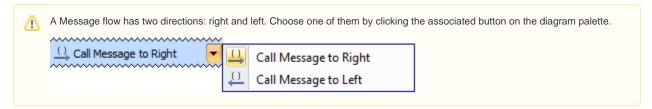

### Setting/removing the advanced numbering of messages

To set/remove the advanced numbering of messages

- 1. From the diagram shortcut menu, select Numbering.
- 2. Select to set, or clear to remove the Use Advanced Numbering.

#### Changing current message numbering

To change current message numbering

- 1. From the diagram shortcut menu, select **Numbering > Change Numbering**.
- 2. Increase, decrease, and / or change the level of numbering in the Change Communication Numbering dialog.

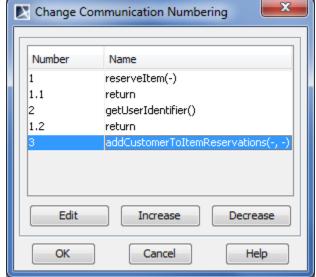

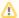

# Displaying messages

If you want to display messages on connectors in the Communication diagram you must first implement the following conditions (see the figure below):

- Messages are assigned to connectors. How to assign a message to connector >
- The lifeline shapes are already displayed on the diagram pane. How to display lifelines >
- The paths between lifelines are displayed on the diagram pane. How to display paths >

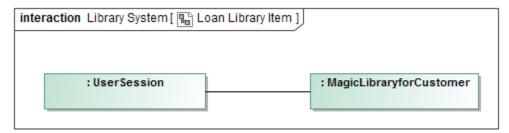

#### To display messages

- 1. Select the connector between lifelines.
- 2. Perform one of the following actions:
  - Right-click the connector to open the shortcut menu, and select **Display > Display Messages**.
  - On the diagram toolbar, click

    Loan Library Item X

    interaction Library System Loan Library Item

    UserSession

    On the diagram toolbar, click

    I Loan Library Item

    Display Messages

    Display Messages

    Display Messages

    CLibraryforCustomer

 $3. \ \underline{\text{In the opened Select Messages dialog, select the messages you want to display, and click OK}.$ 

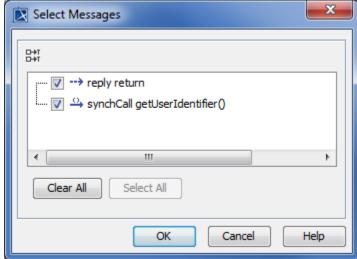

Messages of the selected connector are displayed on the diagram pane.

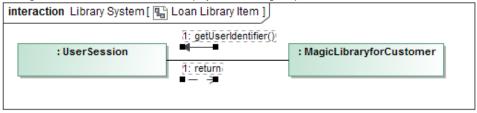